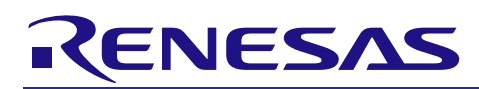

# **RX Family**

Guide for Porting the FIT Project to the Other RX Family

R01AN4024EJ0100 Rev. 1.00 Dec. 1, 2017

APPLICATION NOTE

### **Introduction**

This application note describes porting the FIT project, i.e. the project generated using the FIT module with the smart configurator or the FIT configurator, to the other RX Family.

In this document, the project from which files are ported is called "existing project" and the project to be ported is called "target project".

### **Target Devices**

Supported devices vary depending on FIT modules.

Supported devices are listed in the Readme.txt file for each FIT module.

#### **Contents**

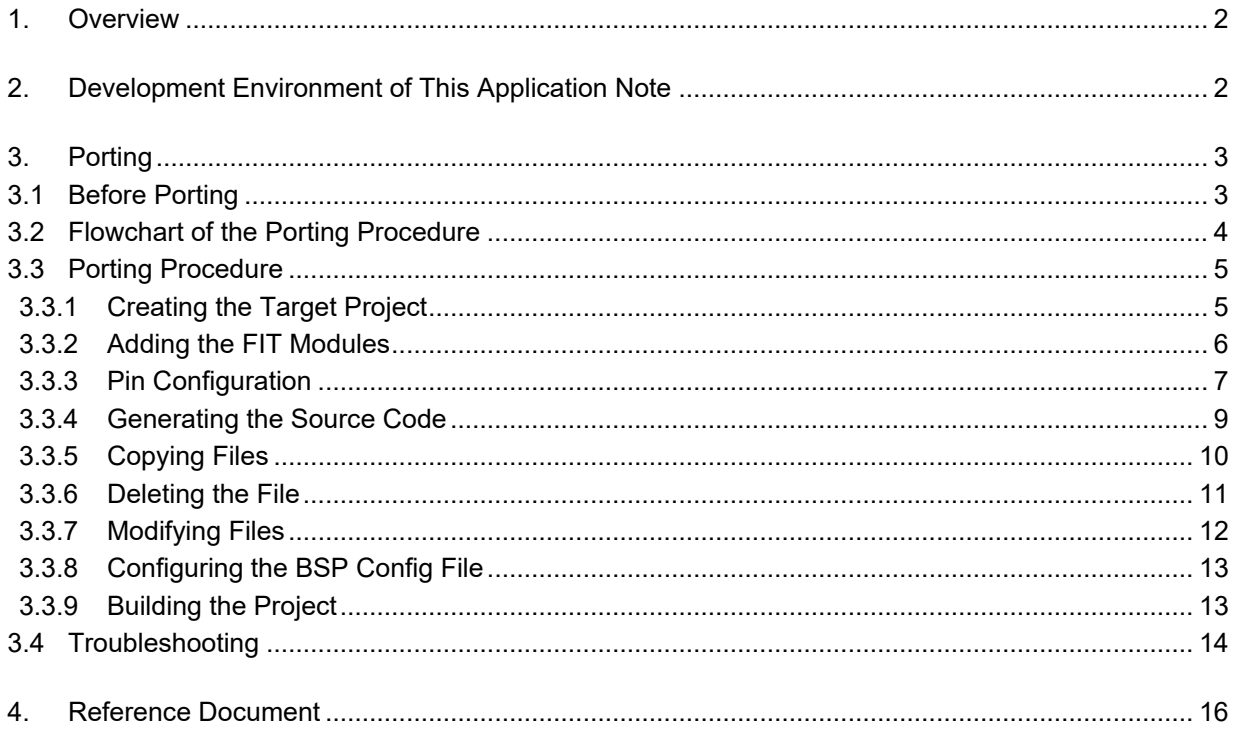

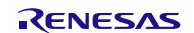

## <span id="page-1-0"></span>**1. Overview**

For sample codes or middleware not supported by the FIT, each of them has their independent APIs. In this case, porting between MCUs in different Groups normally requires quite a lot of steps.

However, if they are supported by the FIT, peripheral driver modules or middleware modules can have the common API specifications. Then MCU migration can be done easily.

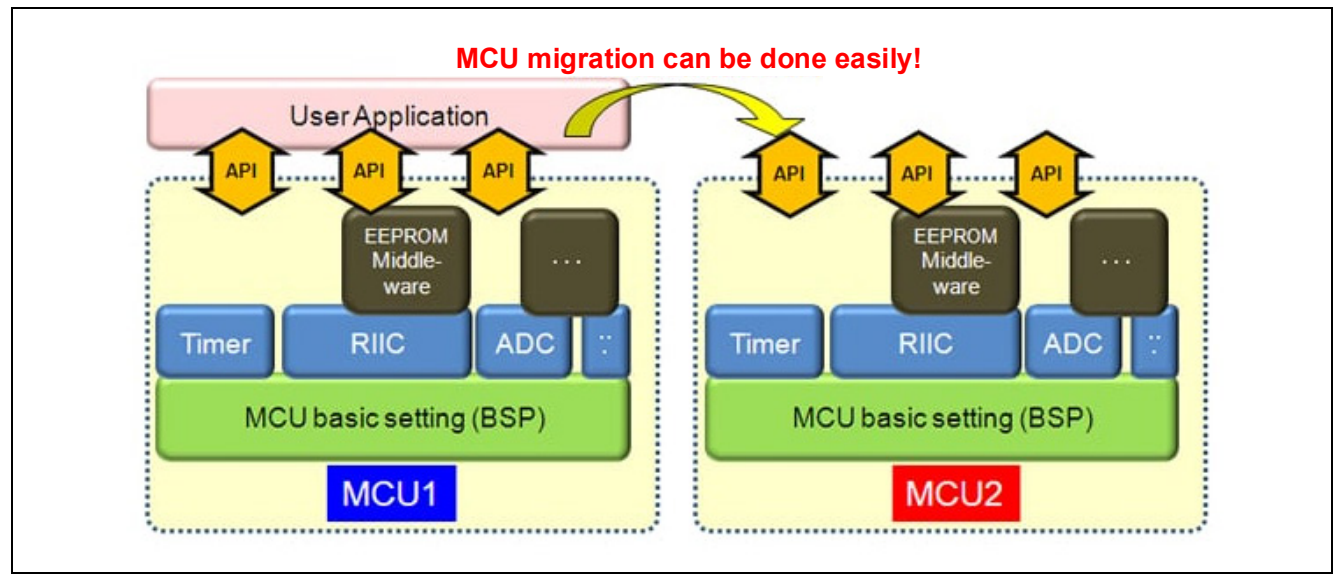

**Figure 1.1 Porting Between RX Family MCUs**

## <span id="page-1-1"></span>**2. Development Environment of This Application Note**

[Table 2.1](#page-1-2) lists the development environment of this application note.

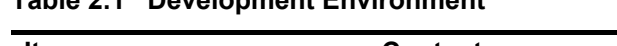

<span id="page-1-2"></span>**Table 2.1 Development Environment** 

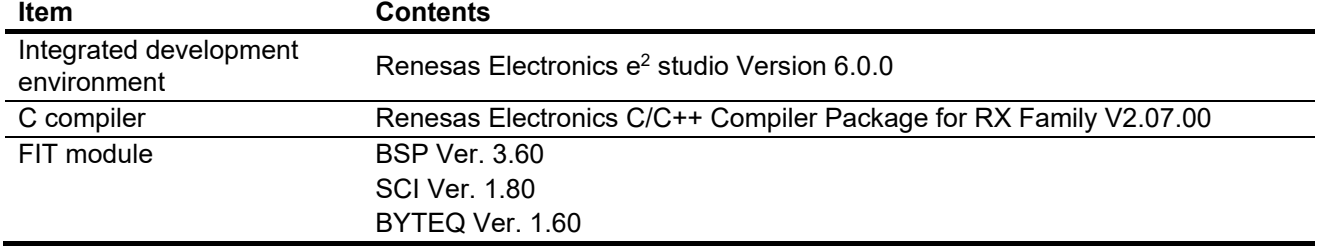

## <span id="page-2-0"></span>**3. Porting**

This section describes an example of porting the RX64M FIT project generated by the Smart Configurator to RX65N. If you use the FIT Configurator, translate "Smart Configurator" into "FIT Configurator" in this document. Refer to Adding Firmware Integration Technology Modules to Projects (R01AN1723) for details on the FIT Configurator.

## <span id="page-2-1"></span>**3.1 Before Porting**

When using peripheral functions, confirm the following things first. If there are differences in specifications, the procedure introduced in this document may not be used. Please confirm specifications carefully before using this application note.

- Specifications of peripheral modules used by the target MCUs in the existing project and the target project
- Specifications of FIT modules used in the existing project and the target project

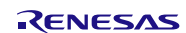

### <span id="page-3-0"></span>**3.2 Flowchart of the Porting Procedure**

The following shows [Flowchart of the Porting Procedure.](#page-3-1)

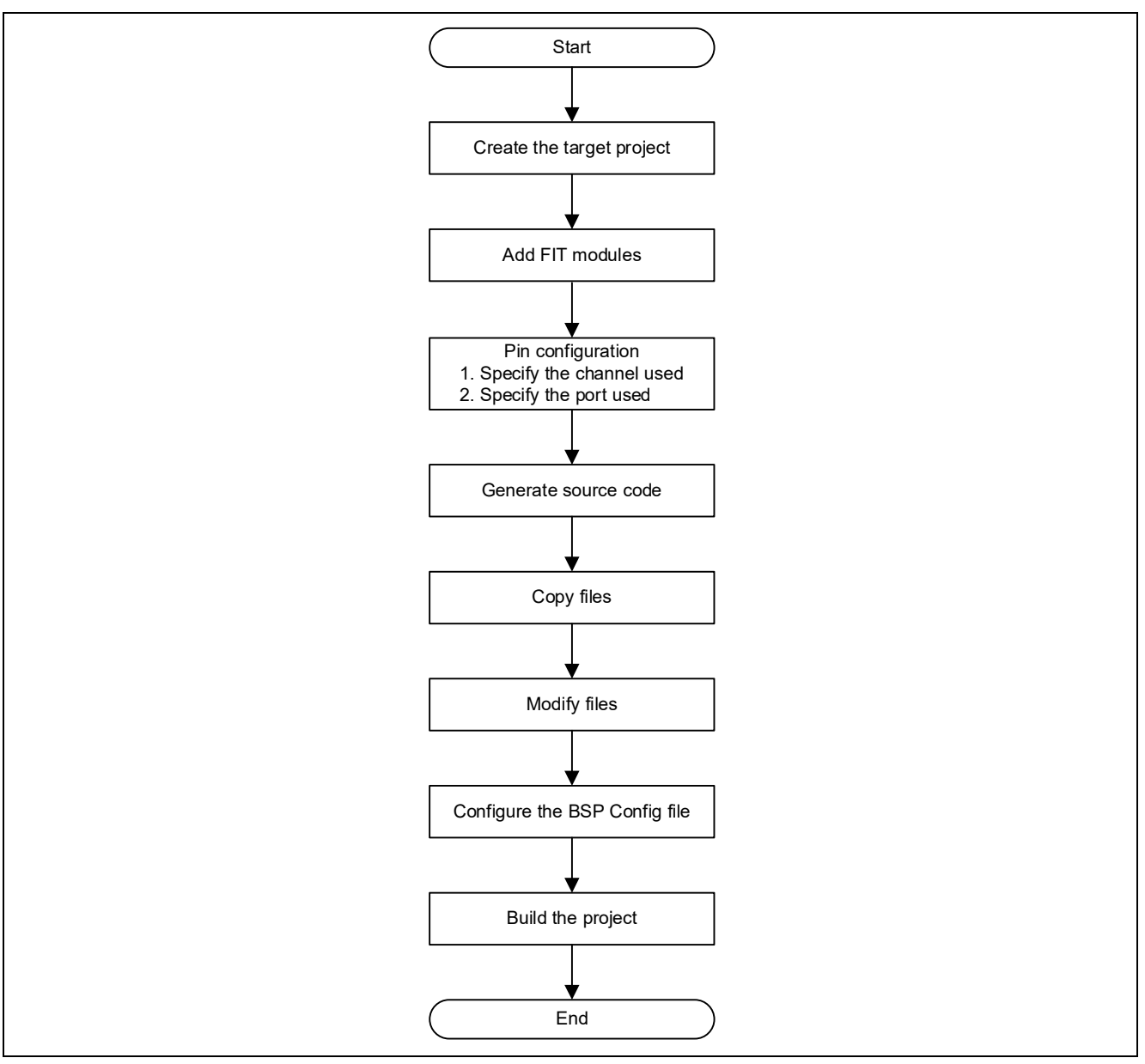

<span id="page-3-1"></span>**Figure 3.1 Flowchart of the Porting Procedure**

### <span id="page-4-0"></span>**3.3 Porting Procedure**

#### <span id="page-4-1"></span>**3.3.1 Creating the Target Project**

Start the e<sup>2</sup> studio and generate the C project using the Smart Configurator. RX65N is used as the target device in this application note.

Refer to 2. Generating a Project in Renesas e<sup>2</sup> studio Smart Configurator User Guide (R20AN0451) for details.

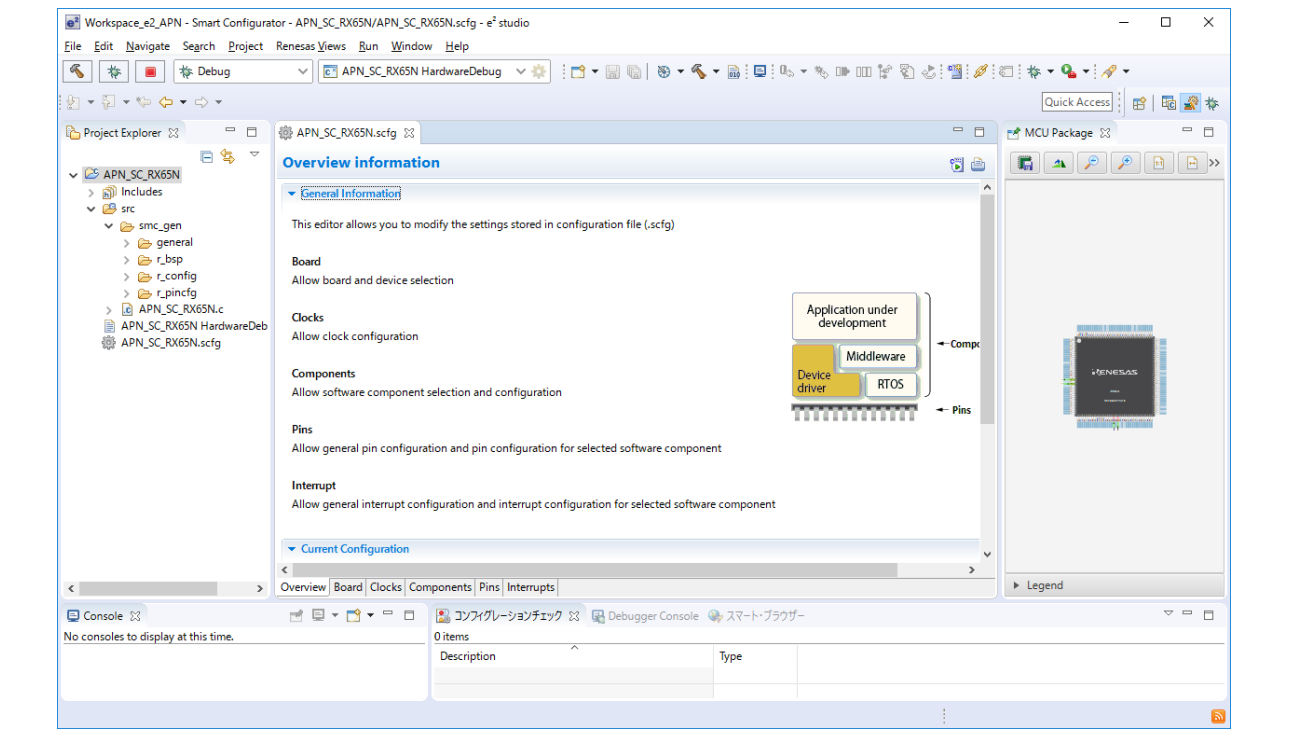

**Figure 3.2 Generating the C Project Using the Smart Configurator**

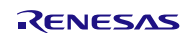

#### <span id="page-5-0"></span>**3.3.2 Adding the FIT Modules**

Add required FIT modules from the Components page of the Smart Configurator Editor. The BSP, SCI, and BYTEQ FIT modules are required in this application note.

The BSP is added as default when using the Smart Configurator. The BYTEQ is added automatically when the SCI is added.

For details, refer to (2) To add a FIT driver or middleware in 3.3.1 Add a software component into the project in Renesas e2 studio Smart Configurator User Guide (R20AN0451).

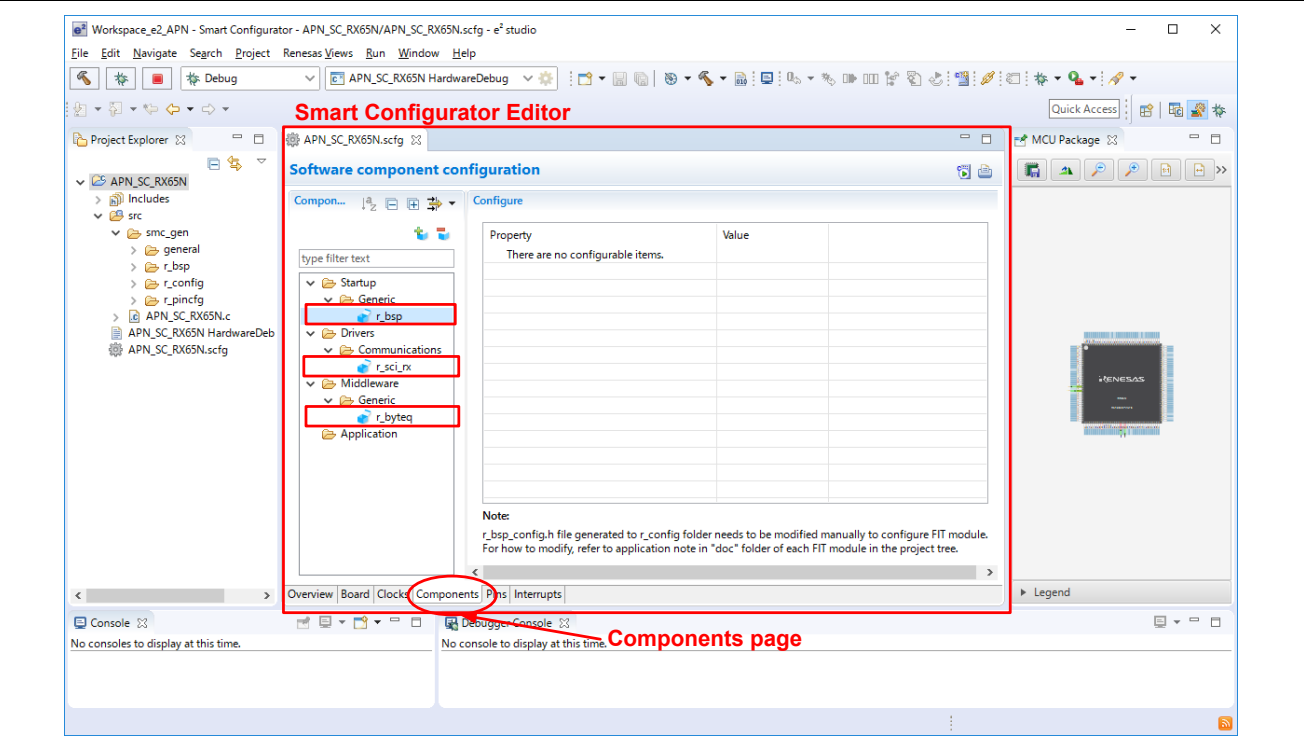

**Figure 3.3 Adding the FIT Module**

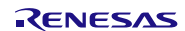

#### <span id="page-6-0"></span>**3.3.3 Pin Configuration**

#### **1. Specifying the channel**

Specify the channel for the FIT module used. Select "r\_sci\_rx" from the Components page of the Smart Configurator Editor and check to select pins used in the channel.

For details, refer to 3.3.6 Configure a FIT software component in Renesas e<sup>2</sup> studio Smart Configurator User Guide (R20AN0451).

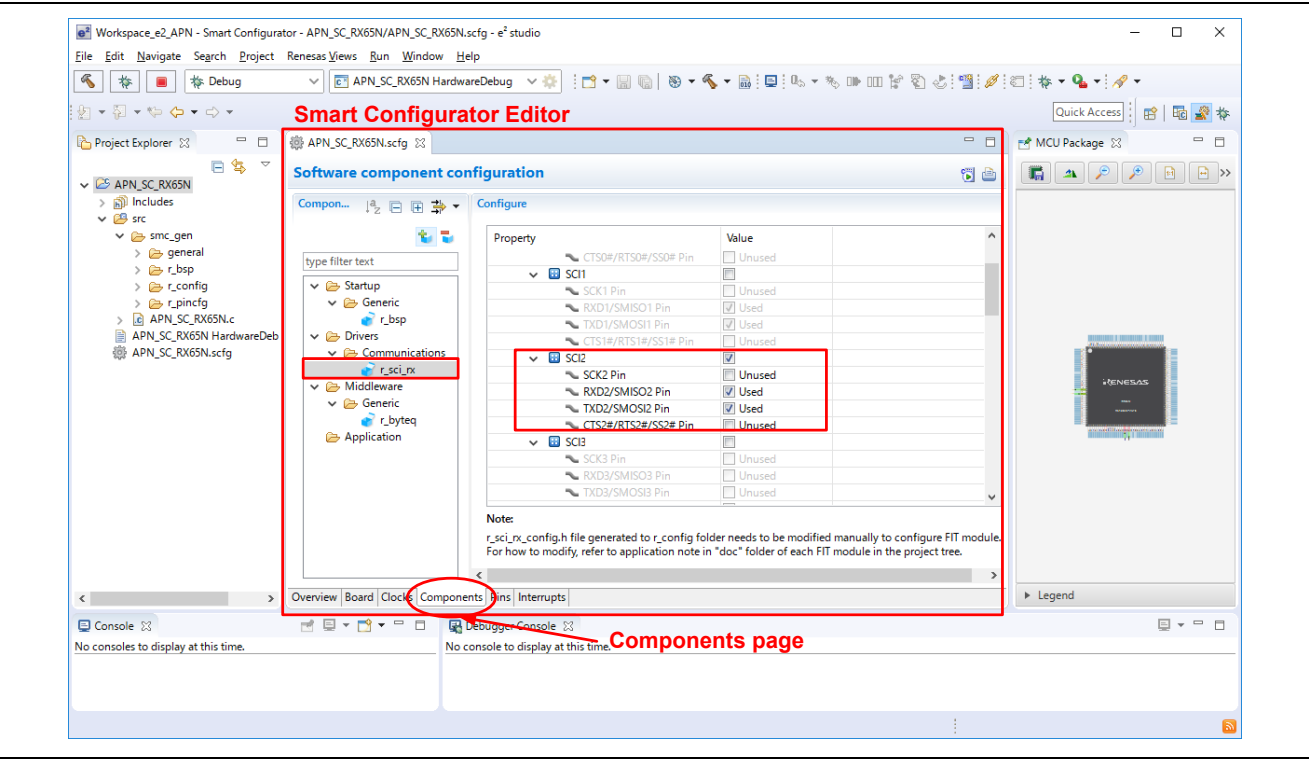

**Figure 3.4 Specifying the Channel**

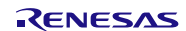

#### **2. Specifying the port**

Multiple pins may be assigned depending on the function and the channel used. Therefore the port used needs to be specified.

Click in the Pins page of the Smart Configurator Editor and select the FIT module to be modified. When all functions and channels are listed in the Pin Function section, change the pin assignment for the function as necessary.

For details, refer to 3.4.1 Change pin assignment of a software component in Renesas e<sup>2</sup> studio Smart Configurator User Guide (R20AN0451).

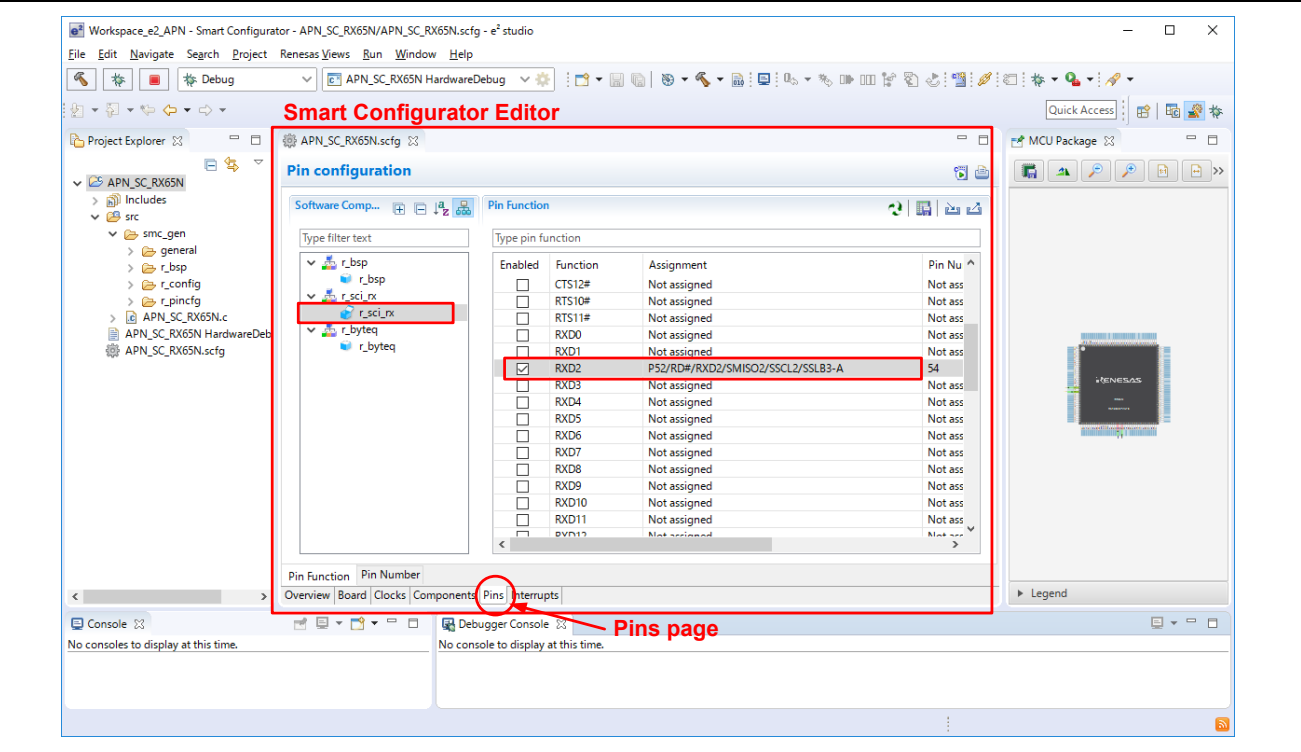

**Figure 3.5 Specifying the Port**

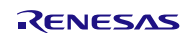

#### <span id="page-8-0"></span>**3.3.4 Generating the Source Code**

After the FIT module is added and the pins are configured, generate the code for the FIT module.

Click <sup>(C</sup>)</sub> (Generate Code button) on the Components page of the Smart Configurator Editor to generate the source code. The generated source code appear in the Project Explorer.

For details, refer to 4. Generating source code in Renesas e<sup>2</sup> studio Smart Configurator User Guide (R20AN0451).

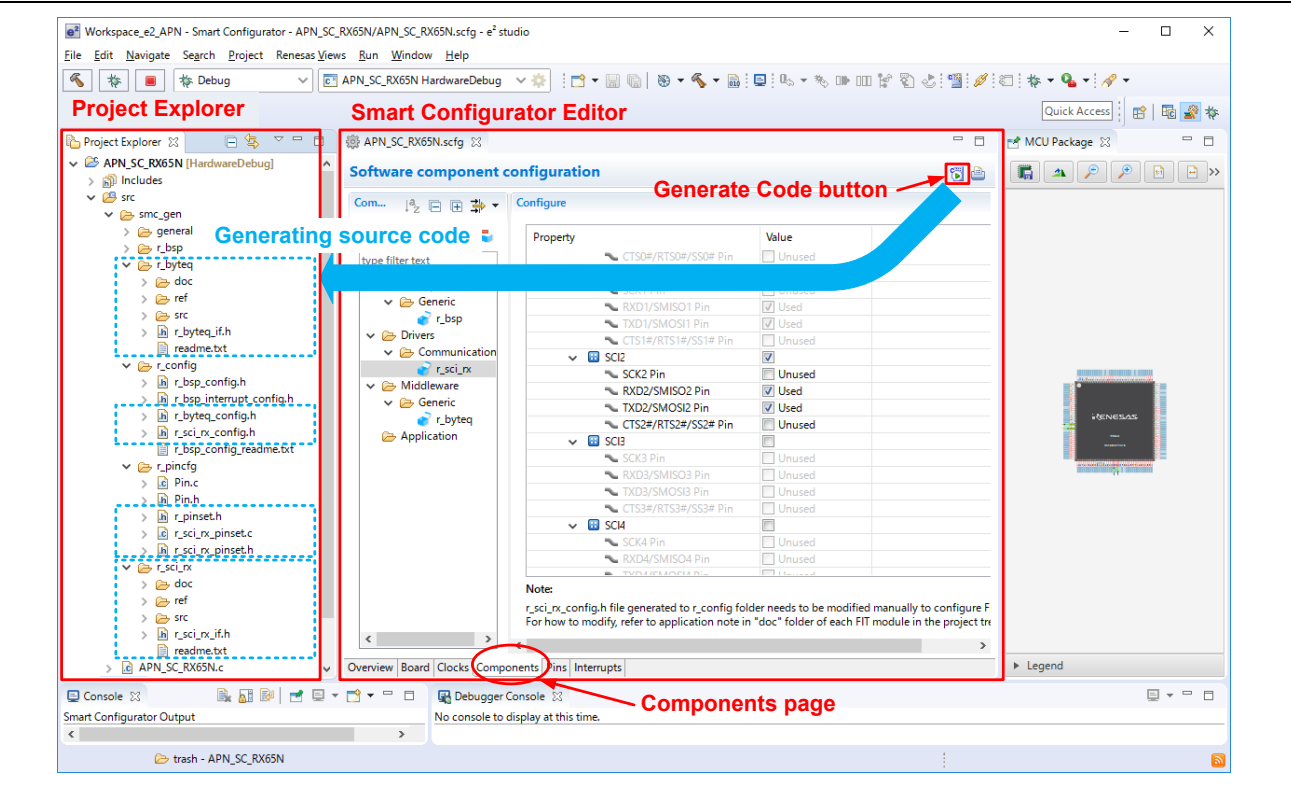

**Figure 3.6 Generating the Source Code**

#### <span id="page-9-0"></span>**3.3.5 Copying Files**

Copy the user file and the Config file of each FIT module from the existing FIT project to the target FIT project. The user file here indicates a file which includes the main function or a user developed file.

In this application note, the file which has the main function and the Config files are copied to the target project.

Contents in the Config file may differ depending on the FIT module version. If the contents are different, use the settings of the Config file in the existing project.

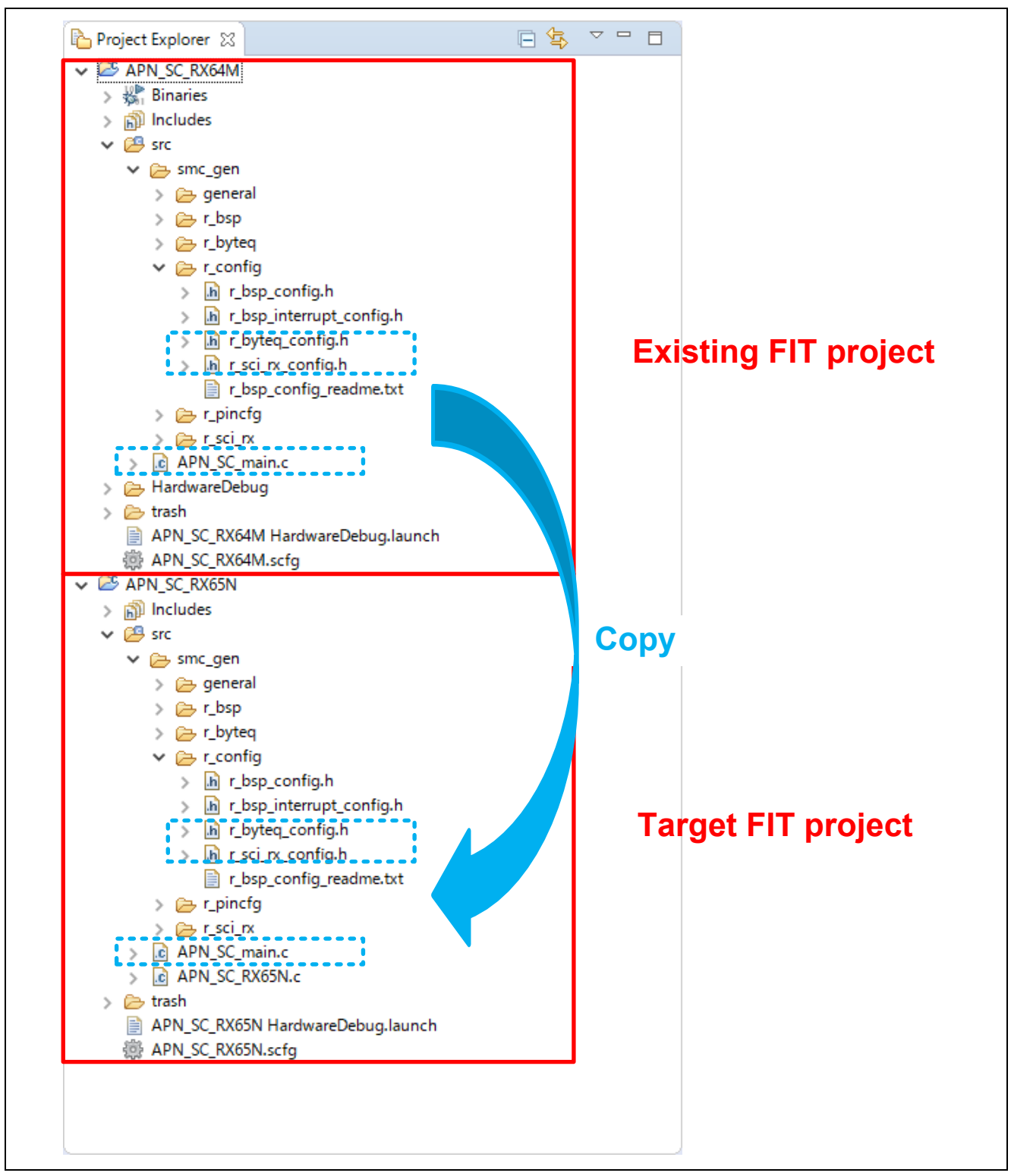

**Figure 3.7 Copying the User File**

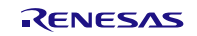

#### <span id="page-10-0"></span>**3.3.6 Deleting the File**

When a new FIT project is generated, a file which includes the main function is automatically generated. Delete this file since the user file with the main function has been copied from the existing project.

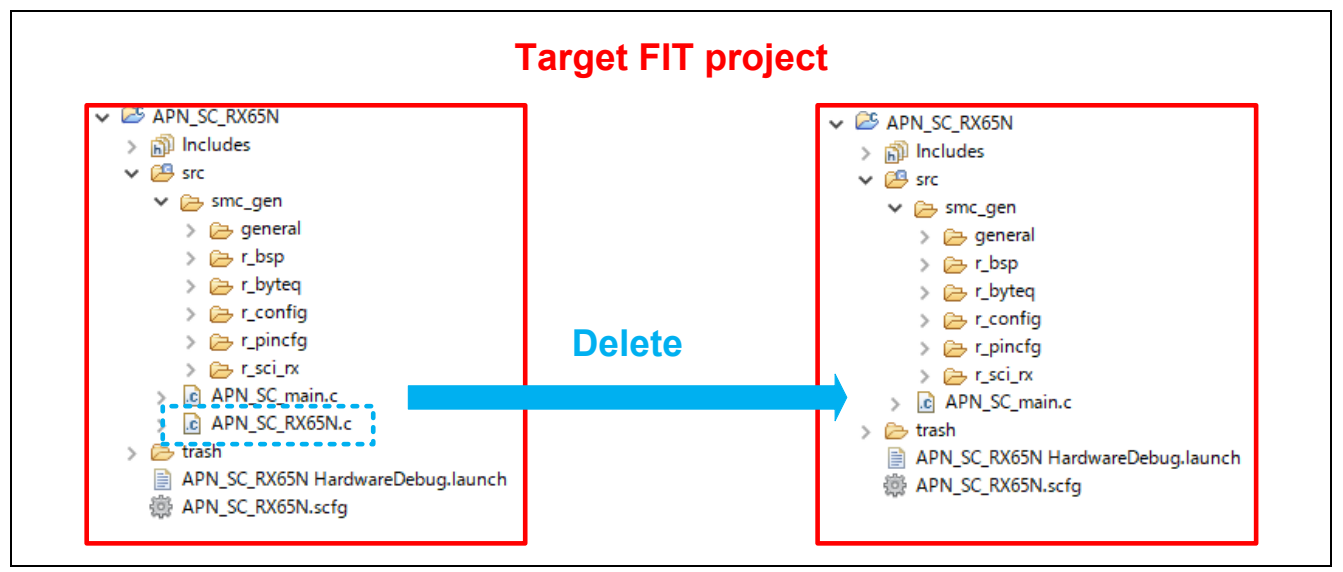

**Figure 3.8 Deleting the File**

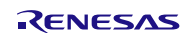

#### <span id="page-11-0"></span>**3.3.7 Modifying Files**

The user file or other settings may need to be modified due to changes in the target device or depending on the user system. Whether to modify the file or not, or items to be changed is up to the FIT module or the environment used. Please modify an appropriate file when necessary.

The SCI channel is changed in this application note. Accordingly, the user file and the SCI Config file are modified.

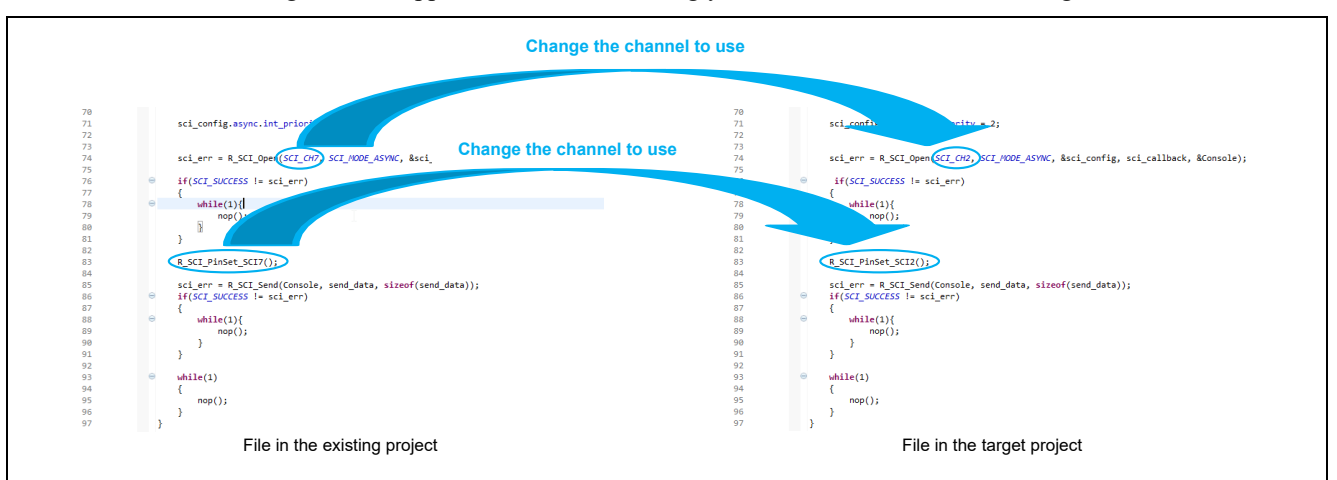

**Figure 3.9 Modifying the File (User File)**

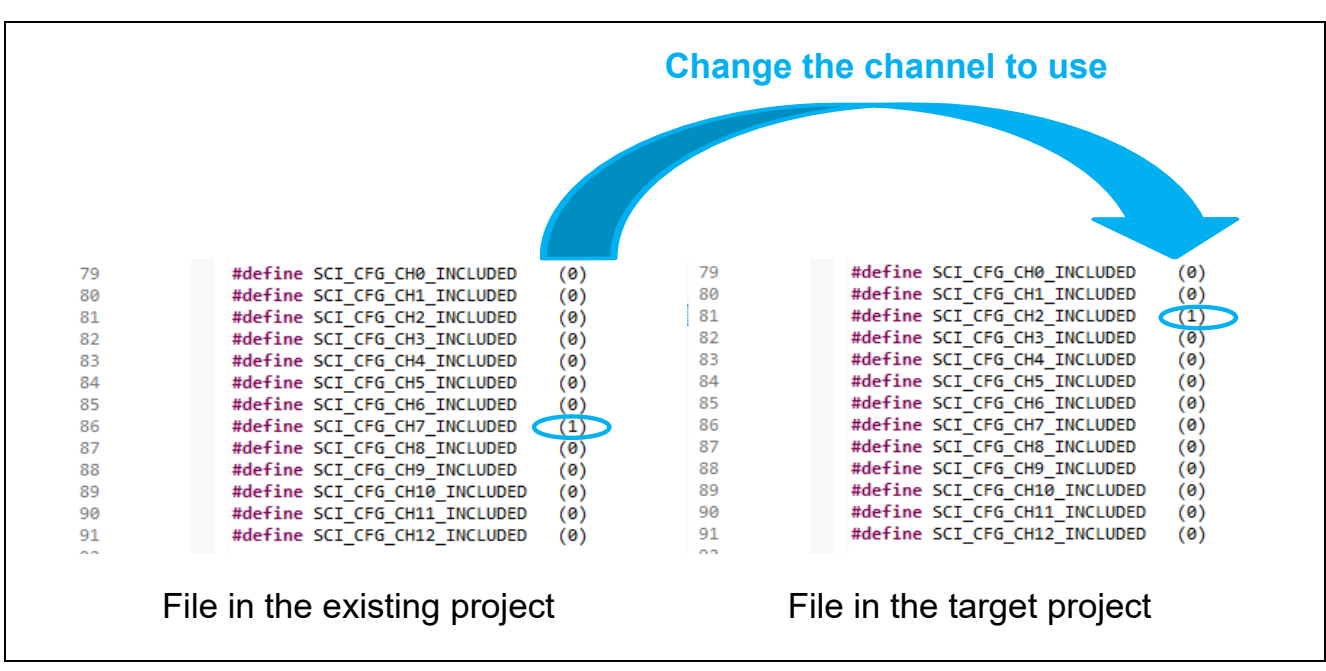

**Figure 3.10 Modifying the File (r\_sci\_rx\_config.h)**

#### <span id="page-12-0"></span>**3.3.8 Configuring the BSP Config File**

The system clock setting may need to be changed due to changes in the target device or depending on the user system. When the system clock setting is changed, modify the BSP Config file in the target project.

#### <span id="page-12-1"></span>**3.3.9 Building the Project**

Build the target project.

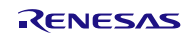

## <span id="page-13-0"></span>**3.4 Troubleshooting**

(1) Q: I am trying to add the FIT module to the target project. However, the FIT module I want to add is not displayed.

A: Click "Configure general settings" in the Software Component Selection dialog. When the Component dialog appears, check to select "Allow blocked FIT modules to be displayed" in the Blocked list settings section.

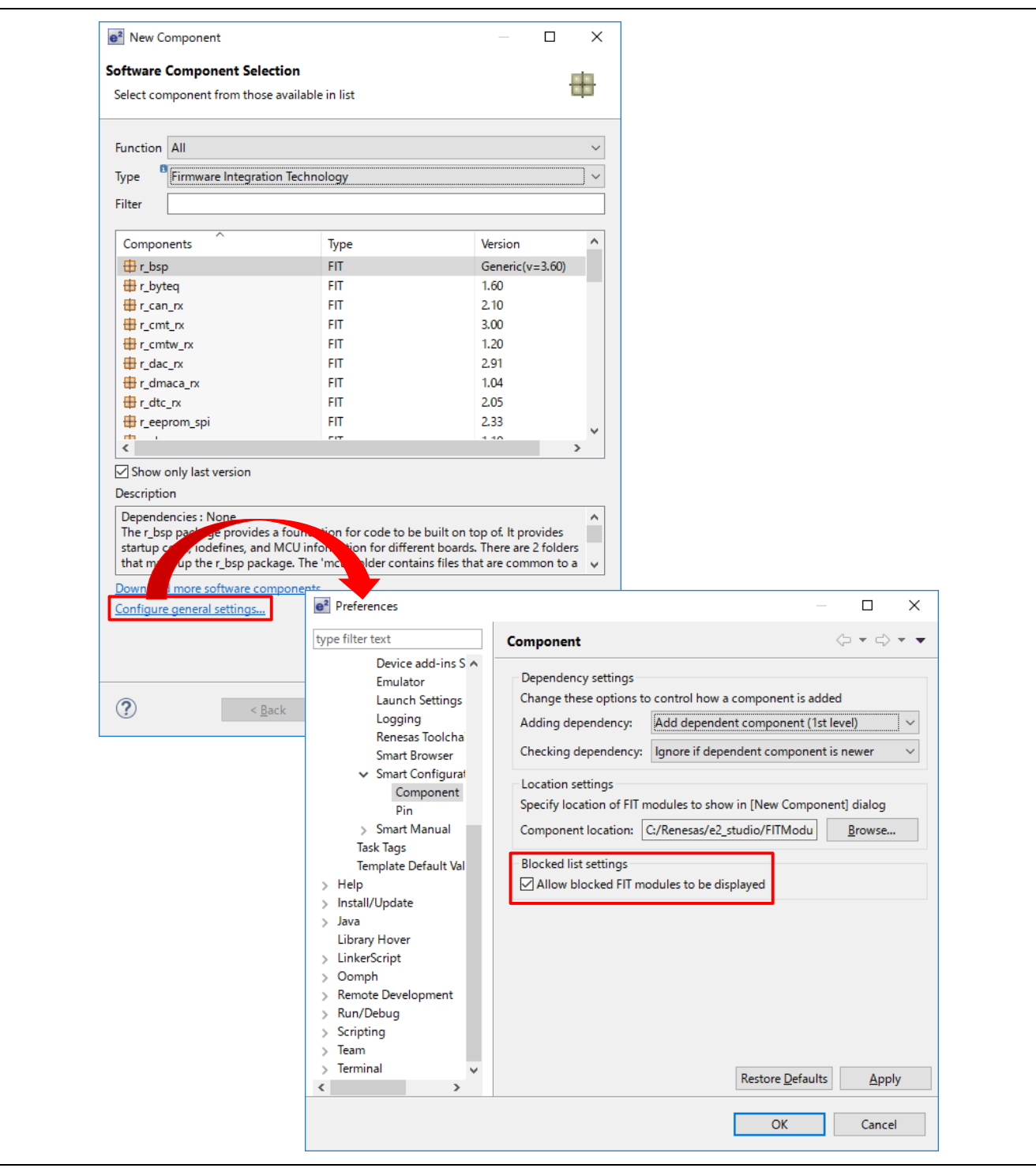

(2) Q: I am trying to perform the pin configuration for the FIT module using the Smart Configurator. When specifying the port to use, the following warning appears.

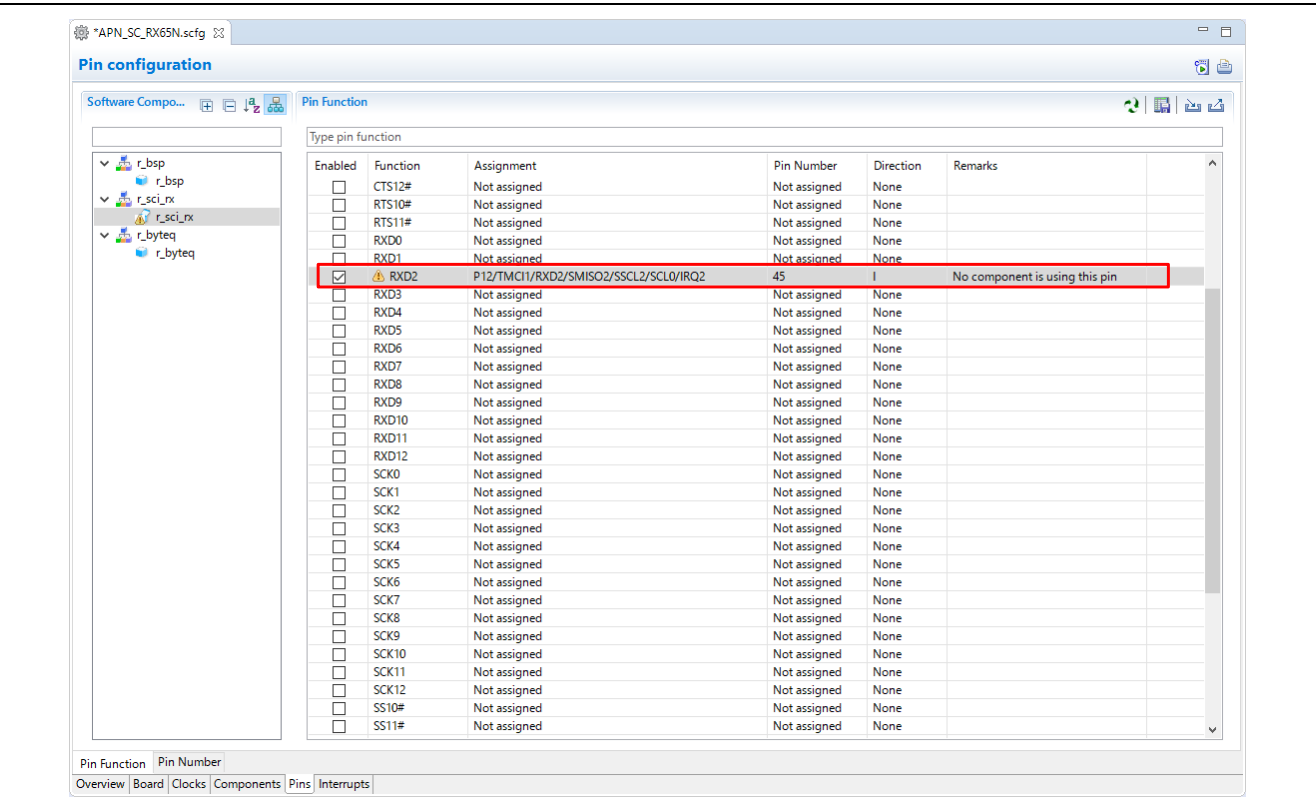

- A: When performing the pin configuration, select the channel and pin to use in the Components page first. Then specify the port to use in the Pins page. Refer t[o 3.3.3](#page-6-0) [Pin Configuration](#page-6-0) for details.
- (3) Q: I have followed the application note to copy files from the existing project to the target project and build the project. Then the following error occurred: Duplicate symbol "\_main" in ".\src\xxxxx.obj".
	- A: When generating the target project, the user file which includes the main function is auto-generated. This file may not be deleted from the target project. Refer to [3.3.6](#page-10-0) [Deleting the File](#page-10-0) for details.

## <span id="page-15-0"></span>**4. Reference Document**

User's manual: Development environment

Renesas e2 studio Smart Configurator User Guide (R20AN0451)

Application note

RX Family Adding Firmware Integration Technology Modules to Projects (R01AN1723)

\* The latest version can be downloaded from the Renesas Electronics website.

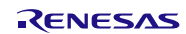

## **Website and Support**

Renesas Electronics Website <http://www.renesas.com/>

Inquiries

<http://www.renesas.com/contact>

All trademarks and registered trademarks are the property of their respective owners.

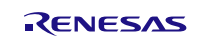

# **Revision Record**

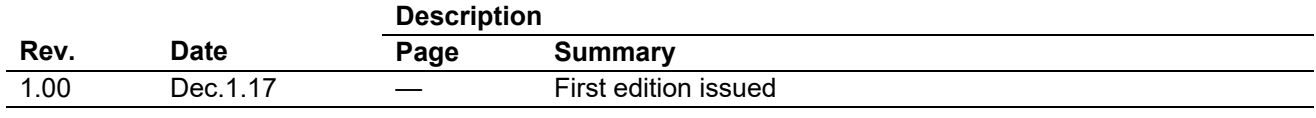

#### **General Precautions in the Handling of Microprocessing Unit and Microcontroller Unit Products**

The following usage notes are applicable to all Microprocessing unit and Microcontroller unit products from Renesas. For detailed usage notes on the products covered by this document, refer to the relevant sections of the document as well as any technical updates that have been issued for the products.

#### 1. Handling of Unused Pins

Handle unused pins in accordance with the directions given under Handling of Unused Pins in the manual.

 The input pins of CMOS products are generally in the high-impedance state. In operation with an unused pin in the open-circuit state, extra electromagnetic noise is induced in the vicinity of LSI, an associated shoot-through current flows internally, and malfunctions occur due to the false recognition of the pin state as an input signal become possible. Unused pins should be handled as described under Handling of Unused Pins in the manual.

- 2. Processing at Power-on
	- The state of the product is undefined at the moment when power is supplied.
		- The states of internal circuits in the LSI are indeterminate and the states of register settings and pins are undefined at the moment when power is supplied.

In a finished product where the reset signal is applied to the external reset pin, the states of pins are not guaranteed from the moment when power is supplied until the reset process is completed.

In a similar way, the states of pins in a product that is reset by an on-chip power-on reset function are not guaranteed from the moment when power is supplied until the power reaches the level at which resetting has been specified.

3. Prohibition of Access to Reserved Addresses

Access to reserved addresses is prohibited.

- The reserved addresses are provided for the possible future expansion of functions. Do not access these addresses; the correct operation of LSI is not guaranteed if they are accessed.
- 4. Clock Signals

After applying a reset, only release the reset line after the operating clock signal has become stable. When switching the clock signal during program execution, wait until the target clock signal has stabilized.

- When the clock signal is generated with an external resonator (or from an external oscillator) during a reset, ensure that the reset line is only released after full stabilization of the clock signal. Moreover, when switching to a clock signal produced with an external resonator (or by an external oscillator) while program execution is in progress, wait until the target clock signal is stable.
- 5. Differences between Products

Before changing from one product to another, i.e. to a product with a different part number, confirm that the change will not lead to problems.

 The characteristics of Microprocessing unit or Microcontroller unit products in the same group but having a different part number may differ in terms of the internal memory capacity, layout pattern, and other factors, which can affect the ranges of electrical characteristics, such as characteristic values, operating margins, immunity to noise, and amount of radiated noise. When changing to a product with a different part number, implement a system-evaluation test for the given product.

#### **Notice** 1. Descriptions of circuits, software and other related information in this document are provided only to illustrate the operation of semiconductor products and application examples. You are fully responsible for the incorporation or any other use of the circuits, software, and information in the design of your product or system. Renesas Electronics disclaims any and all liability for any losses and damages incurred by you or third parties arising from the use of these circuits, software, or information. 2. Renesas Electronics hereby expressly disclaims any warranties against and liability for infringement or any other disputes involving patents, copyrights, or other intellectual property rights of third parties, by or arising from the use of Renesas Electronics products or technical information described in this document, including but not limited to, the product data, drawing, chart, program, algorithm, application examples. 3. No license, express, implied or otherwise, is granted hereby under any patents, copyrights or other intellectual property rights of Renesas Electronics or others. 4. You shall not alter, modify, copy, or otherwise misappropriate any Renesas Electronics product, whether in whole or in part. Renesas Electronics disclaims any and all liability for any losses or damages incurred by you or third parties arising from such alteration, modification, copy or otherwise misappropriation of Renesas Electronics products. 5. Renesas Electronics products are classified according to the following two quality grades: "Standard" and "High Quality". The intended applications for each Renesas Electronics product depends on the product's quality grade, as indicated below. "Standard": Computers; office equipment; communications equipment; test and measurement equipment; audio and visual equipment; home electronic appliances; machine tools; personal electronic equipment; and industrial robots etc. "High Quality": Transportation equipment (automobiles, trains, ships, etc.); traffic control (traffic lights); large-scale communication equipment; key financial terminal systems; safety control equipment; etc. Renesas Electronics products are neither intended nor authorized for use in products or systems that may pose a direct threat to human life or bodily injury (artificial life support devices or systems, surgical implantations etc.), or may cause serious property damages (space and undersea repeaters; nuclear power control systems; aircraft control systems; key plant systems; military equipment; etc.). Renesas Electronics disclaims any and all liability for any damages or losses incurred by you or third parties arising from the use of any Renesas Electronics product for which the product is not intended by Renesas **Electronics** 6. When using the Renesas Electronics products, refer to the latest product information (data sheets, user's manuals, application notes, "General Notes for Handling and Using Semiconductor Devices" in the reliability handbook, etc.), and ensure that usage conditions are within the ranges specified by Renesas Electronics with respect to maximum ratings, operating power supply voltage range, heat radiation characteristics, installation, etc. Renesas Electronics disclaims any and all liability for any malfunctions or failure or accident arising out of the use of Renesas Electronics products beyond such specified ranges. 7. Although Renesas Electronics endeavors to improve the quality and reliability of Renesas Electronics products, semiconductor products have specific characteristics such as the occurrence of failure at a certain rate and malfunctions under certain use conditions. Further, Renesas Electronics products are not subject to radiation resistance design. Please ensure to implement safety measures to guard them against the possibility of bodily injury, injury or damage caused by fire, and social damage in the event of failure or malfunction of Renesas Electronics products, such as safety design for hardware and software including but not limited to redundancy, fire control and malfunction prevention, appropriate treatment for aging degradation or any other appropriate measures by your own responsibility as warranty for your products/system. Because the evaluation of microcomputer software alone is very difficult and not practical, please evaluate the safety of the final products or systems manufactured by you. 8. Please contact a Renesas Electronics sales office for details as to environmental matters such as the environmental compatibility of each Renesas Electronics product. Please investigate applicable laws and regulations that regulate the inclusion or use of controlled substances, including without limitation, the EU RoHS Directive carefully and sufficiently and use Renesas Electronics products in compliance with all these applicable laws and regulations. Renesas Electronics disclaims any and all liability for damages or losses occurring as a result of your noncompliance with applicable laws and regulations. 9. Renesas Electronics products and technologies shall not be used for or incorporated into any products or systems whose manufacture, use, or sale is prohibited under any applicable domestic or foreign laws or regulations. You shall not use Renesas Electronics products or technologies for (1) any purpose relating to the development, design, manufacture, use, stockpiling, etc., of weapons of mass destruction, such as nuclear weapons, chemical weapons, or biological weapons, or missiles (including unmanned aerial vehicles (UAVs)) for delivering such weapons, (2) any purpose relating to the development, design, manufacture, or use of conventional weapons, or (3) any other purpose of disturbing international peace and security, and you shall not sell, export, lease, transfer, or release Renesas Electronics products or technologies to any third party whether directly or indirectly with knowledge or reason to know that the third party or any other party will engage in the activities described above. When exporting, selling, transferring, etc., Renesas Electronics products or technologies, you shall comply with any applicable export control laws and regulations promulgated and administered by the governments of the countries asserting jurisdiction over the parties or transactions. 10. Please acknowledge and agree that you shall bear all the losses and damages which are incurred from the misuse or violation of the terms and conditions described in this document, including this notice, and hold Renesas Electronics harmless, if such misuse or violation results from your resale or making Renesas Electronics products available any third party. 11. This document shall not be reprinted, reproduced or duplicated in any form, in whole or in part, without prior written consent of Renesas Electronics. 12. Please contact a Renesas Electronics sales office if you have any questions regarding the information contained in this document or Renesas Electro (Note 1) "Renesas Electronics" as used in this document means Renesas Electronics Corporation and also includes its majority-owned subsidiaries. (Note 2) "Renesas Electronics product(s)" means any product developed or manufactured by or for Renesas Electronics. (Rev.3.0-1 November 2016)RENESAS

#### **SALES OFFICES**

Refer to "http://www.renesas.com/" for the latest and detailed information.

#### **Renesas Electronics Corporation**

http://www.renesas.com

**Renesas Electronics America Inc.** 2801 Scott Boulevard Santa Clara, CA 95050-2549, U.S.A. Tel: +1-408-588-6000, Fax: +1-408-588-6130 **Renesas Electronics Canada Limited**<br>9251 Yonge Street, Suite 8309 Richmond Hill, Ontario Canada L4C 9T3 9251 Yonge Street, S<br>Tel: +1-905-237-2004 **Renesas Electronics Europe Limited**<br>Dukes Meadow, Millboard Road, Bourne End, Buckinghamshire, SL8 5FH, U.K<br>Tel: +44-1628-585-100, Fax: +44-1628-585-900 **Renesas Electronics Europe GmbH** Arcadiastrasse 10, 40472 Düsseldorf, Germany Tel: +49-211-6503-0, Fax: +49-211-6503-1327 **Renesas Electronics (China) Co., Ltd.**<br>Room 1709, Quantum Plaza, No.27 ZhiChunLu Haidian District, Beijing 100191, P.R.China<br>Tel: +86-10-8235-1155, Fax: +86-10-8235-7679 **Renesas Electronics (Shanghai) Co., Ltd.** uao Road, Putuo District, Shanghai, P. R. China 200333 Unit 301, Tower A, Central Towers, 555 Langao<br>Tel: +86-21-2226-0888, Fax: +86-21-2226-0999 **Renesas Electronics Hong Kong Limited**<br>Unit 1601-1611, 16/F., Tower 2, Grand Century Place, 193 Prince Edward Road West, Mongkok, Kowloon, Hong Kong<br>Tel: +852-2265-6688, Fax: +852 2886-9022 **Renesas Electronics Taiwan Co., Ltd.**<br>13F, No. 363, Fu Shing North Road, Taipei 10543, Taiwan<br>Tel: +886-2-8175-9600, Fax: +886 2-8175-9670 **Renesas Electronics Singapore Pte. Ltd.** 80 Bendemeer Road, Unit #06-02 Hyflux Innovation Centre, Singapore 339949 Tel: +65-6213-0200, Fax: +65-6213-0300 **Renesas Electronics Malaysia Sdn.Bhd.**<br>Unit 1207, Block B, Menara Amcorp, Amcorp Trade Centre, No. 18, Jln Persiaran Barat, 46050 Petaling Jaya, Selangor Darul Ehsan, Malaysia<br>Tel: +60-3-7955-9390, Fax: +60-3-7955-9510 **Renesas Electronics India Pvt. Ltd.**<br>No.777C, 100 Feet Road, HAL II Stage, Indiranagar, Bangalore, India<br>Tel: +91-80-67208700, Fax: +91-80-67208777 **Renesas Electronics Korea Co., Ltd.**<br>12F., 234 Teheran-ro, Gangnam-Gu, Seoul, 135-080, Korea<br>Tel: +82-2-558-3737, Fax: +82-2-558-5141